## Google Chrome

Klik på knappen.

Ny fane

Nyt vindue

Historik og

Et alternativ til Internet Explorer som internetbrowser er Google Chrome, som fungerer hurtigt og har en masse indstillingsmuligheder.

For at hente programmet, kan du søge på google chrome på Googles hjemmeside. Klik på nedenstående link i Googles søgeliste.

## Download og installer Google Chrome - Hjælp til Chrome

Klik på knappen Download Chrome, og følg vejledningen.

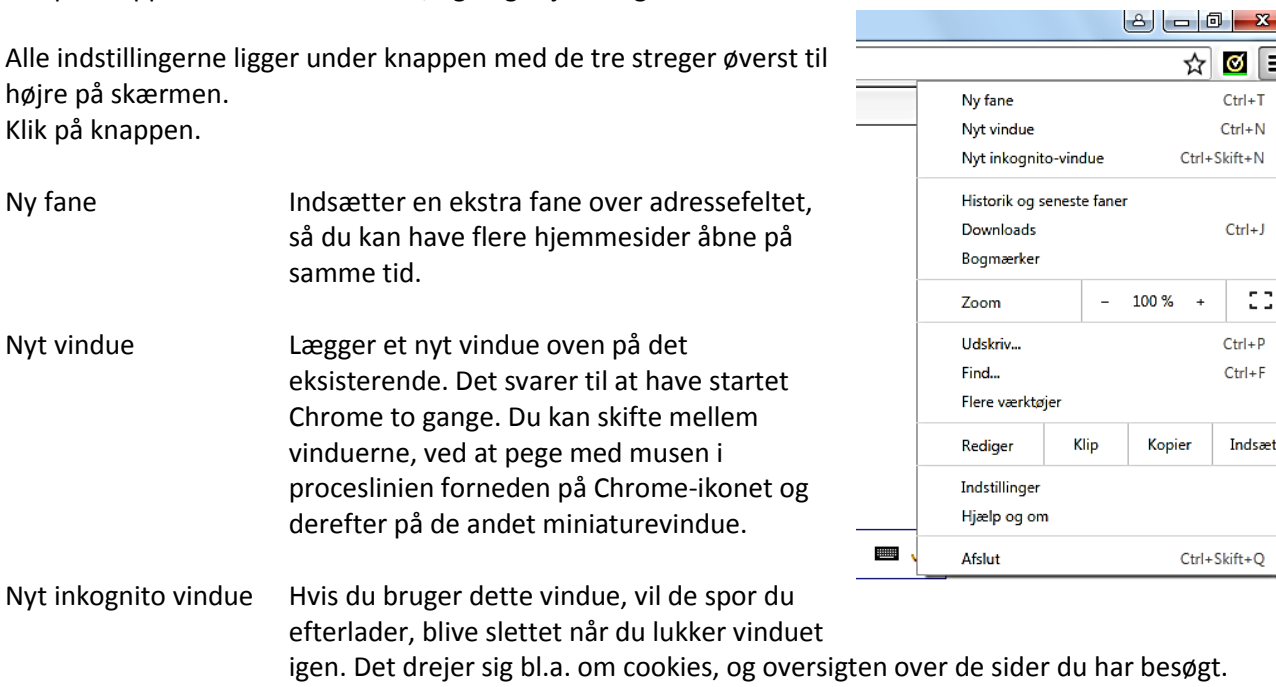

CG.

Nyt inkognito vind

seneste faner Viser de tidligere hjemmesider, som du har besøgt.

Downloads Viser de filer du tidligere har hentet fra nettet. Klik på knappen "Åbn mappen med downloads", og dobbeltklik på et program i listen for at installere det.

Bogmærker For at gemme en adresse på en hjemmeside, kan du oprette et bogmærke til siden. Klik på "Tilføj denne side som bogmærke…", skriv evt. et nyt navn til bogmærket og klik på knappen Fuldført.

> Klik på "Vis bogmærkelinjen", for at kalde en værktøjslinje frem under adresselinjen. Du kan nu trække papirsymbolet til venstre for adressen i adressefeltet, ned på bogmærkelinjen, for at oprette en knap til siden.

Zoom Klik på + eller – for at forstørre eller formindske elementerne på den hjemmeside du er på. Klik på rammen til højre, for at aktivere fuldskærmsvisning.

Udskriv Udskriver hjemmesiden. Hvis din printer ikke er vist ved Destination, skal du klikke på Skift og vælge din printer.

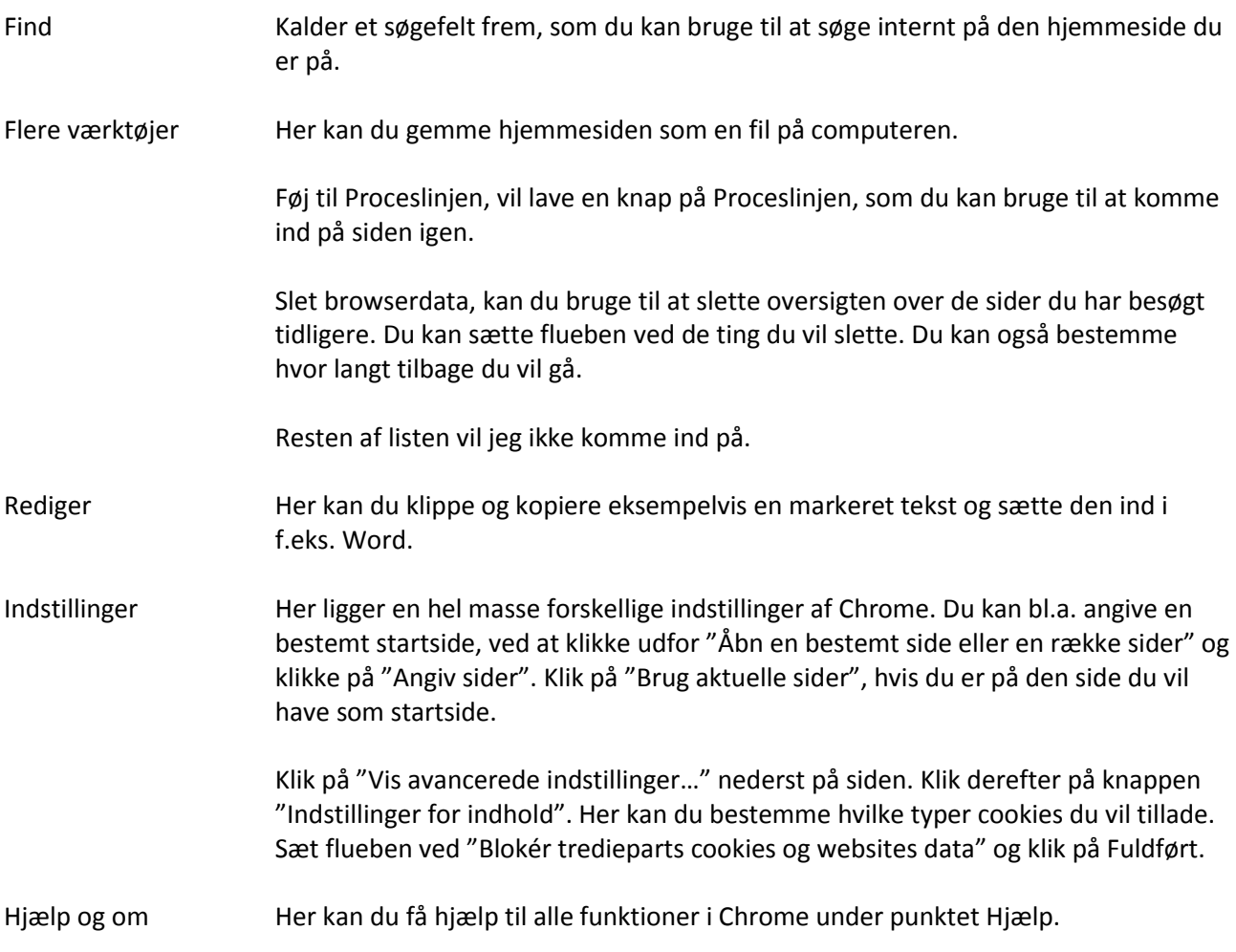